Word 2016 Tables

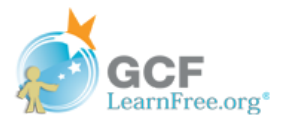

## **Introduction**

A table is a grid of cells arranged in rows and columns. Tables can be used to organize any type of content, whether you're working with text or numerical data. In Word, you can quickly insert a **blank table** or convert existing text to a table. You can also customize your table using different styles and layouts.

Optional: Download our practice [document](https://media.gcflearnfree.org/content/5682cde98d7fa91cb46b7004_12_29_2015/word2016_tables_practice.docx).

Watch the video below to learn more about creating tables.

\*Video removed from printing pages

To insert a blank table:

- Place the insertion point where you want the table to appear. 1
- Navigate to the Insert tab, then click the Table command. 2

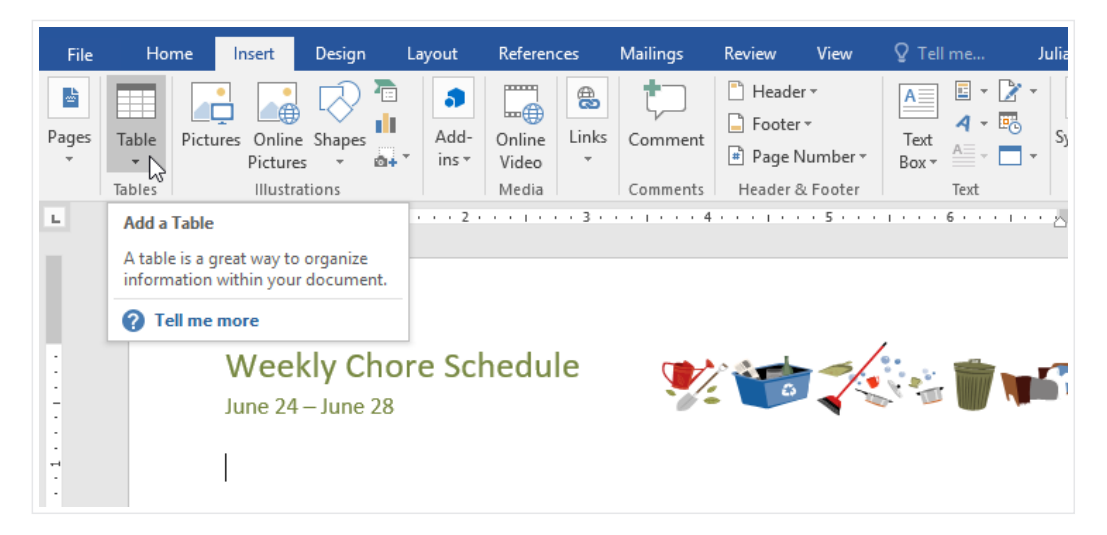

This will open a drop-down menu that contains a grid. Hover over the grid to select the number of columns and rows you want. 3

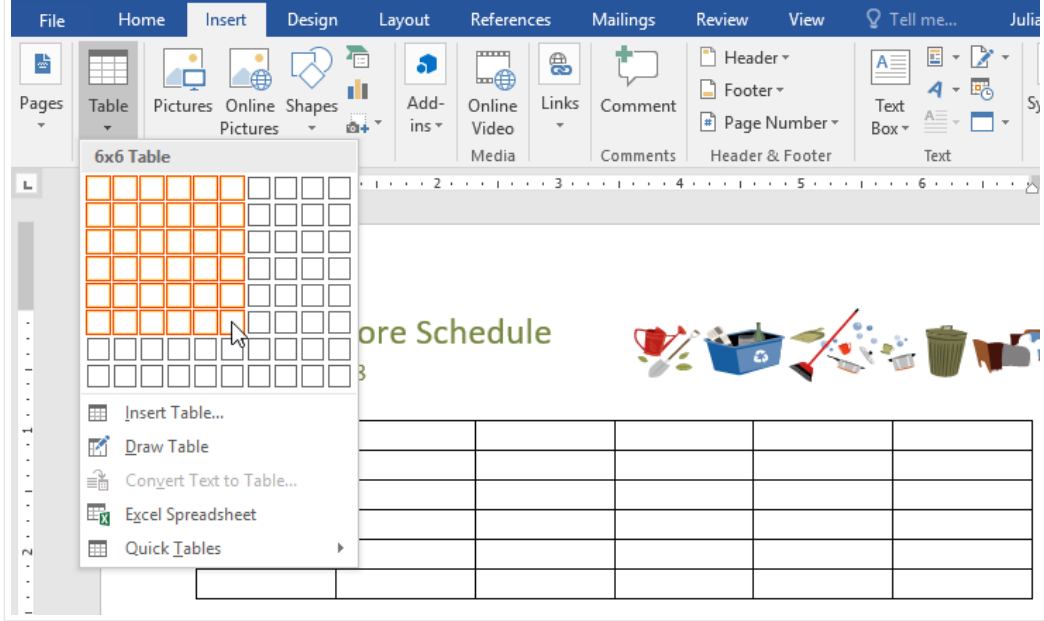

- Click the grid to confirm your selection, and a table will appear. 4
- To enter text, place the insertion point in any cell, then begin typing. 5

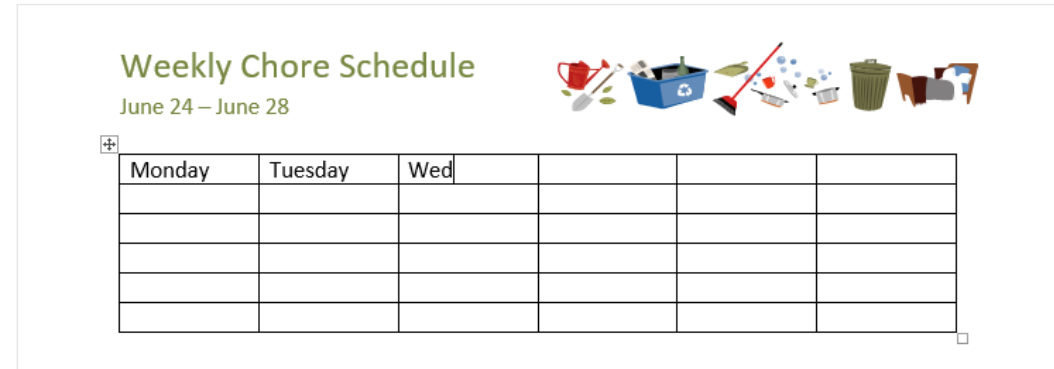

To navigate between cells, use the Tab key or arrow keys on your keyboard. If the insertion point is in the last cell, pressing the Tab key will automatically create a new row.

### To convert existing text to a table:

In the example below, each line of text contains part of a checklist, including chores and days of the week. The items are separated by tabs. Word can convert this information into a table, using the tabs to separate the data into columns.

> Select the text you want to convert to a table. If you're using our practice file, you can find this text on page 2 of the document. 1

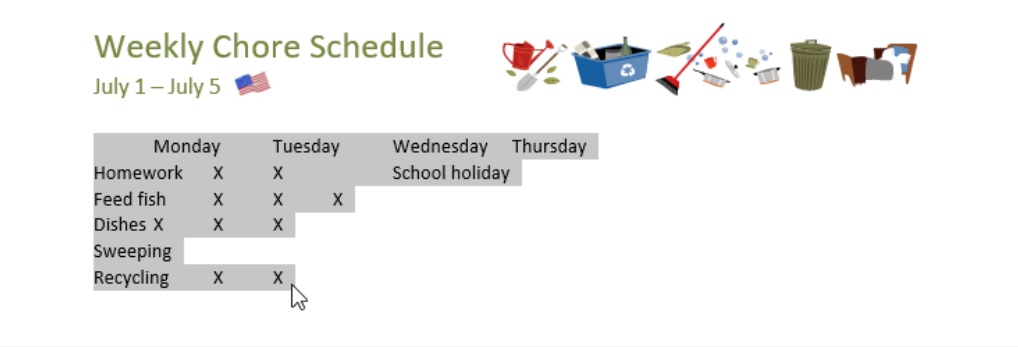

- Go to the Insert tab, then click the Table command. 2
- Select Convert Text to Table from the drop-down menu. 3

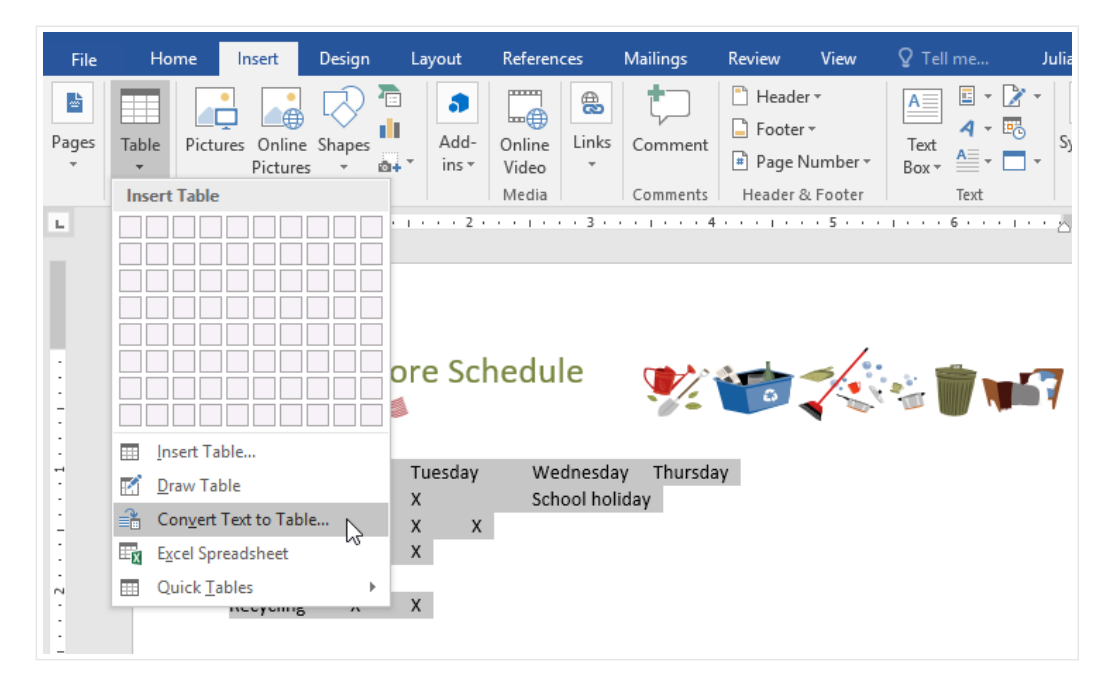

A dialog box will appear. Choose one of the options under Separate text at. This is how Word knows what to put into each column. 4

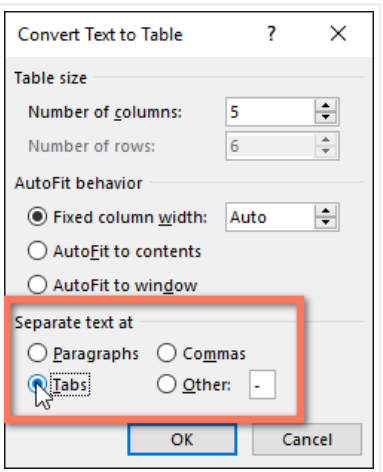

Click **OK**. The text will appear in a table.

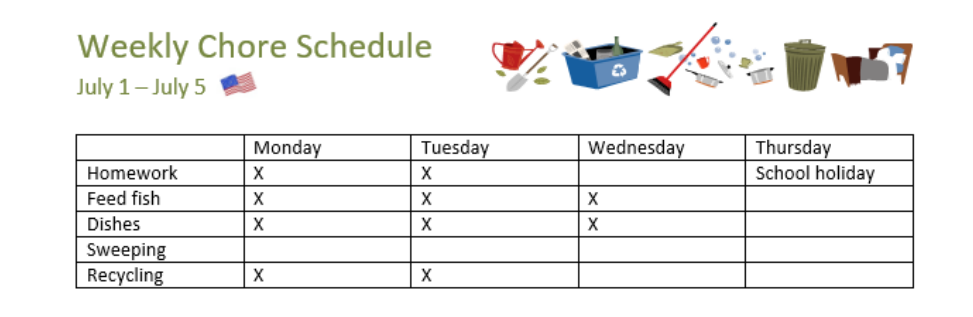

# Modifying tables

You can easily change the appearance of your table once you've added one to your document. There are several options for customization, including adding rows or columns and changing the table style.

## To add a row or column:

Hover outside the table where you want to add a row or column. Click the plus sign that appears. 1

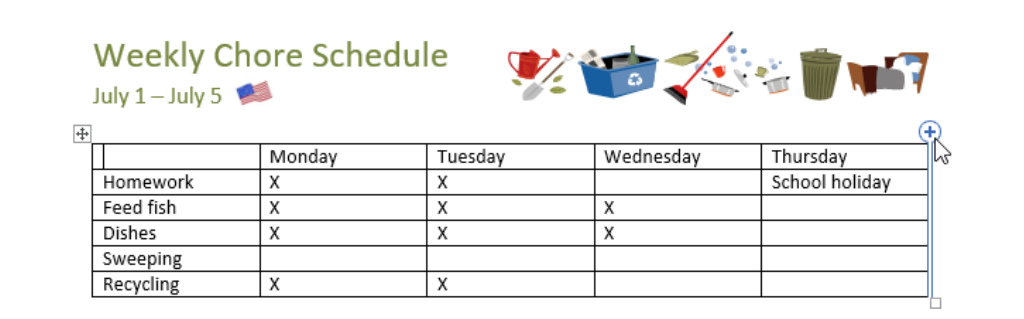

A new row or column will be added to the table. 2

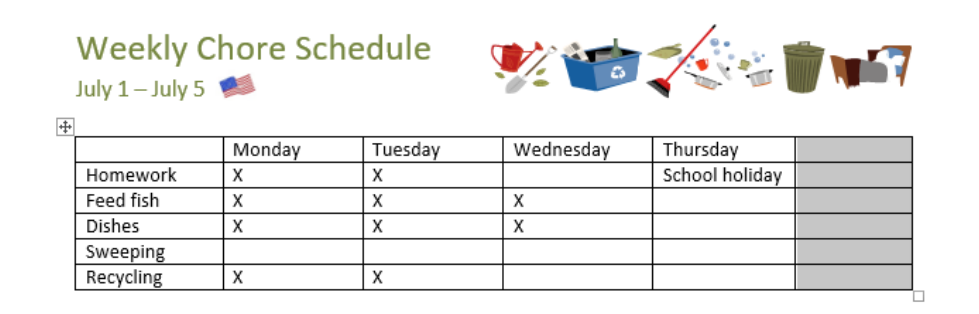

Alternatively, you can right-click the table, then hover over Insert to see various row and column options.

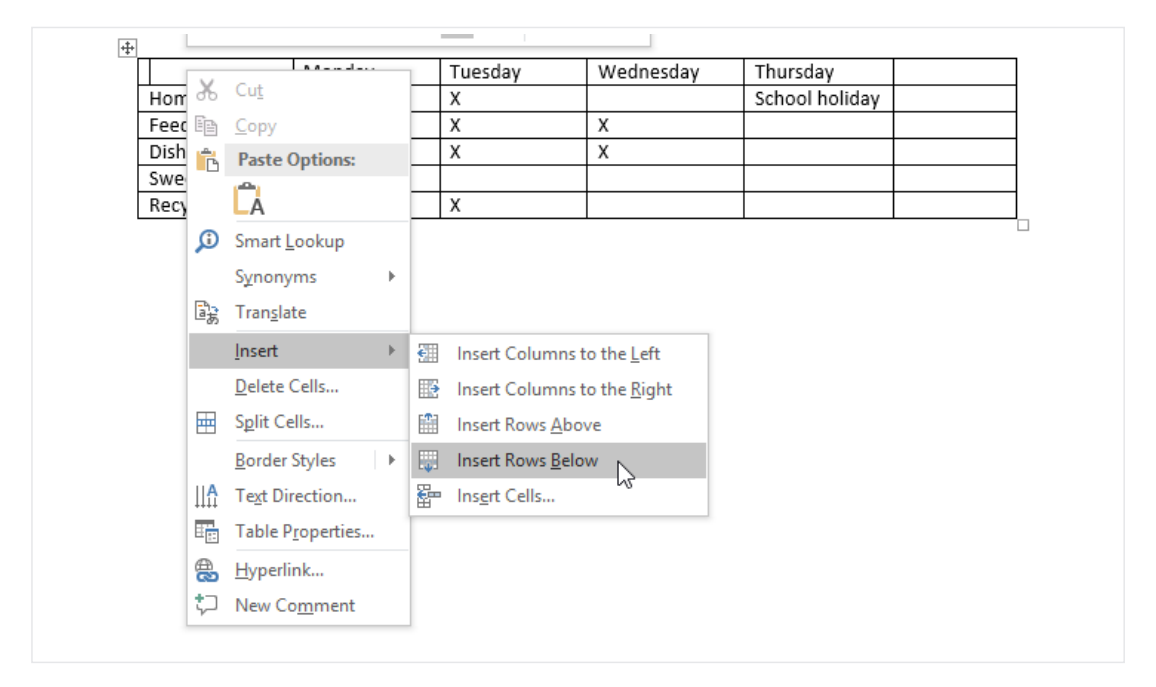

## To delete a row or column:

- Place the insertion point in the row or column you want to delete. 1
- Right-click, then select Delete Cells from the menu. 2

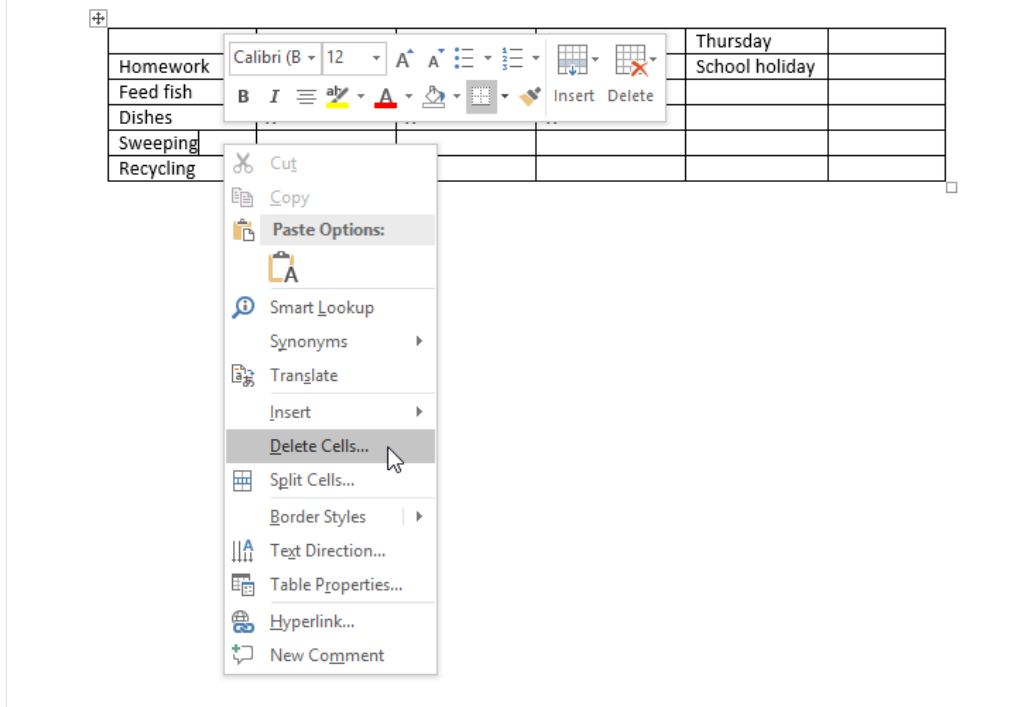

A dialog box will appear. Choose Delete entire row or Delete entire column, then click OK. 3

3/20/2018 Tables Tutorial at GCFLearnFree

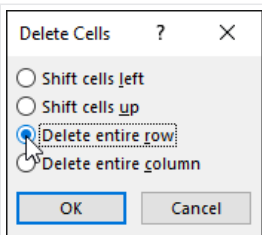

4 The row or column will be deleted.

To apply a table style:

Table styles let you change the look and feel of your table instantly. They control several design elements, including color, borders, and fonts.

> Click anywhere in your table to select it, then click the Design tab on the far right of the Ribbon. 1

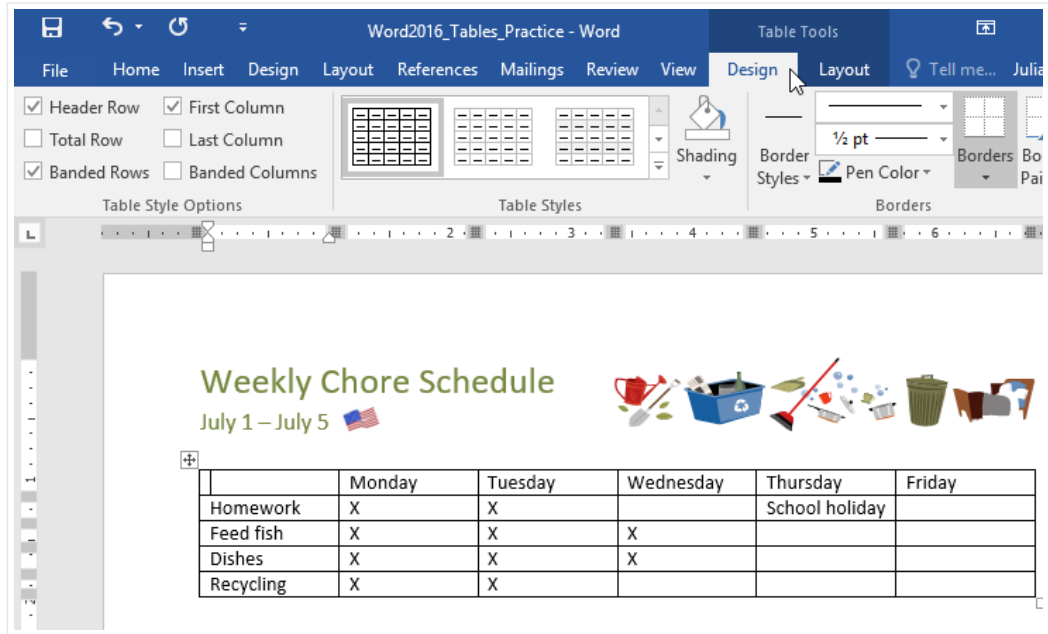

Locate the Table Styles group, then click the More drop-down arrow to see the full list of styles. 2

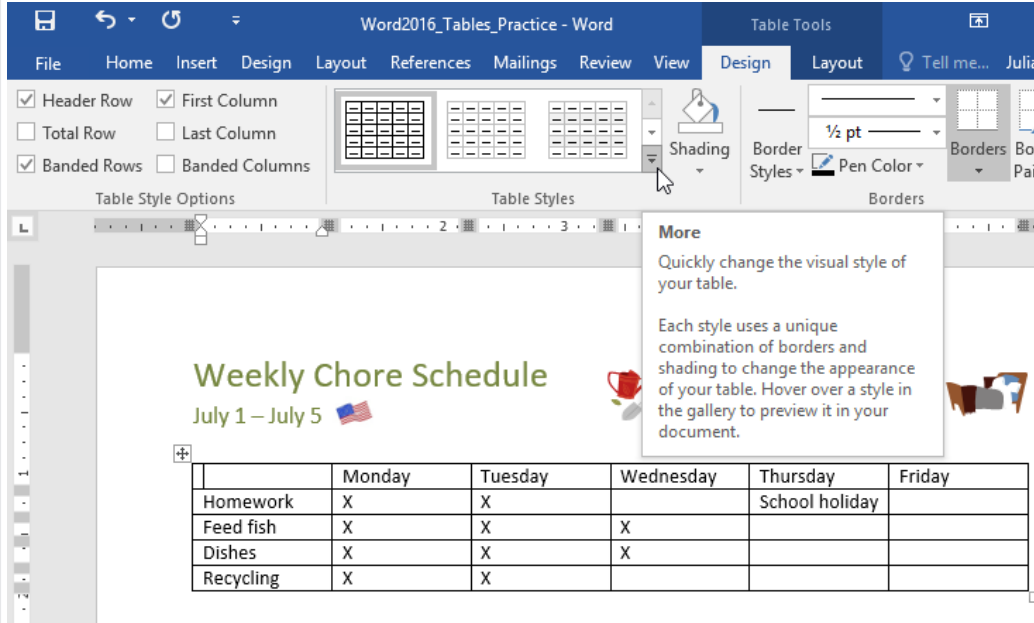

#### Select the table style you want. 3

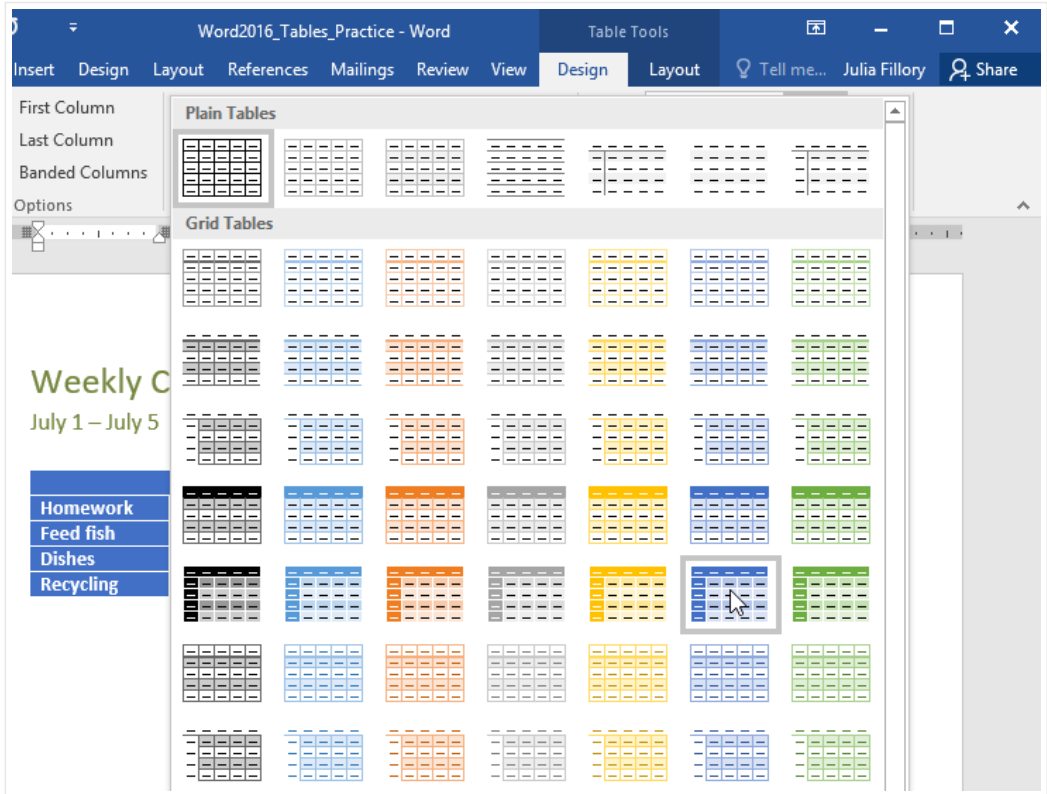

The table style will appear. 4

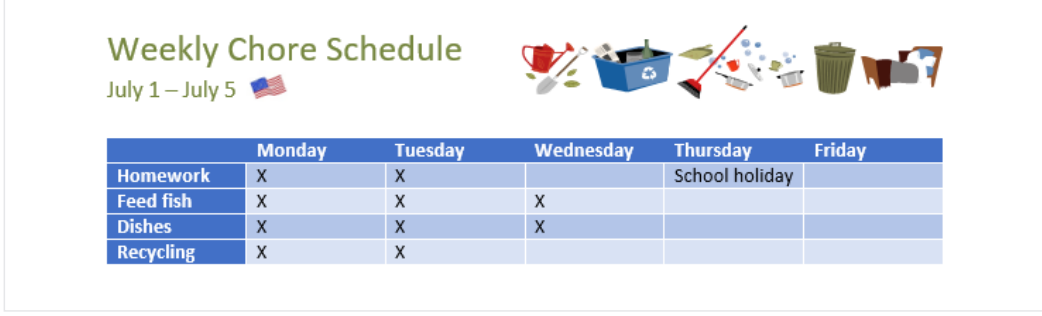

### To modify table style options:

Once you've chosen a table style, you can turn various options on or off to change its appearance. There are six options: Header Row, Total Row, Banded Rows, First Column, Last Column, and Banded Columns.

- Click anywhere in your table, then navigate to the Design tab. 1
- Locate the Table Style Options group, then check or uncheck the desired options. 2

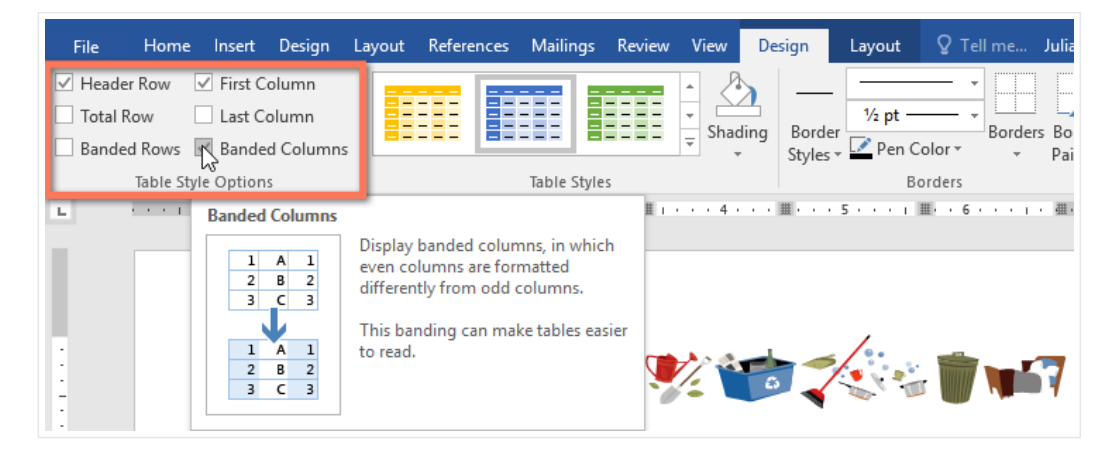

The table style will be modified. 3

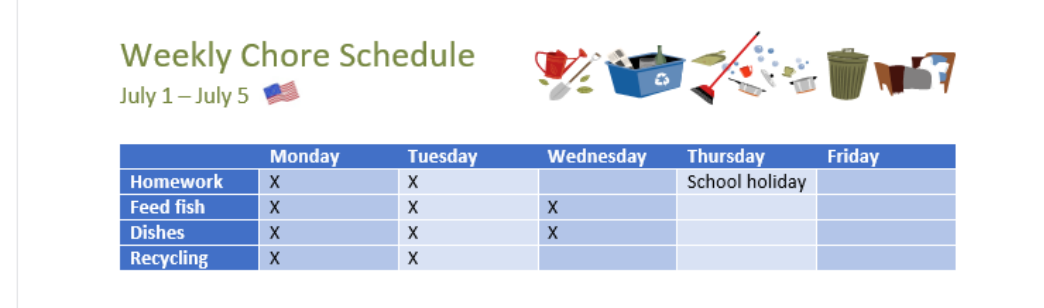

Depending on the Table Style you've chosen, certain Table Style Options may have a different effect. You might need to experiment to get the look you want.

To apply borders to a table:

1 Select the **cells** you want to apply a border to.

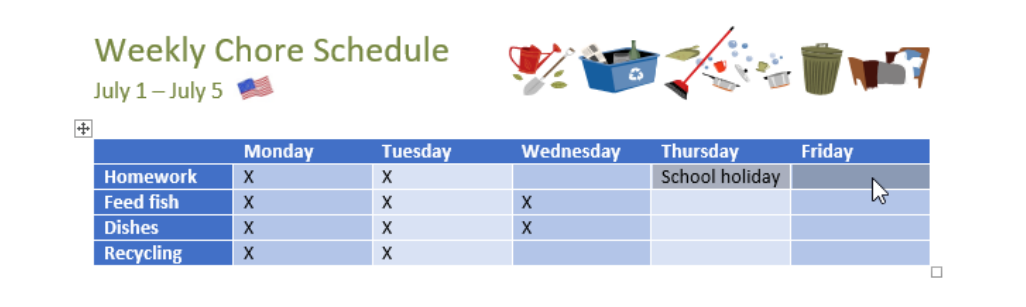

Use the commands on the Design tab to choose the desired Line Style, Line Weight, and Pen Color. 2

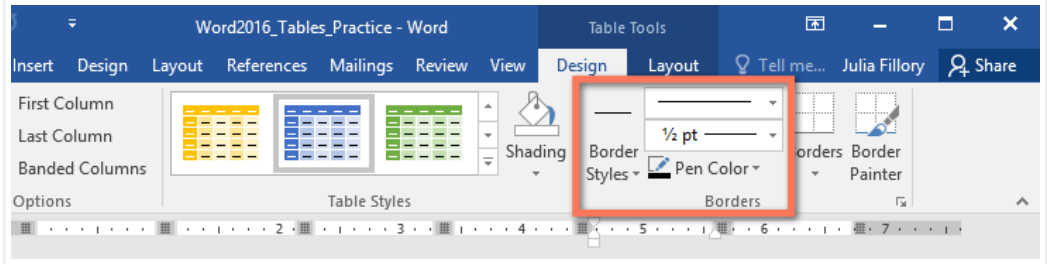

- Click the drop-down arrow below the Borders command. 3
	- $\blacksquare$ Word2016\_Tables\_Practice - Word  $\Box$  $\overline{\mathbf{x}}$ Table Tools References Mailings Review  $Q<sub>4</sub>$  Share Design Layout View Design Layout  $Q$  Tell me.. Julia Fillory nsert First Column ⋠ **SSSS** ΞE ËĒ Last Column 1 1/2 pt ..... Ē Shading Border **Borders** Border ⋤ Pen Color + **Banded Columns** Styles \* Painter  $\rightarrow$ Options Borders **Table Styles** ₩ **Bottom Border**  $\cdots \cdots \cdots \cdots \mathbf{2} \cdot \blacksquare \cdots \cdots \cdots \mathbf{3} \cdots \blacksquare \cdots \cdots$  $\mathbf{r}$ 里  $\overline{4}$ - # ∛ राष्ट्रप्रथा 1期にす  $\sim$ 6 **H Top Border** E Left Border Right Border No Border  $\boxplus$ All Borders ekly Chore Schedule  $\boxplus$ Outside Borders  $-$  July 5 99 Inside Borders **EE** Inside Horizontal Border **Monday Tuesday** Wednesday **Thursday** Frida  $\Box$  Inside Vertical Border School holiday work  $\pmb{\chi}$  $\pmb{\mathsf{X}}$  $\sum_{i=1}^{n}$ Diagonal Down Border  $\pmb{\mathsf{X}}$  $\pmb{\chi}$  $\mathsf X$ <u>fish</u> Z Diagonal Up Border  $\pmb{\mathsf{X}}$  $\boldsymbol{\mathsf{X}}$  $\pmb{\chi}$  $A =$  Horizontal Line  $\overline{\mathsf{x}}$  $\mathsf{x}$ ling **M** Draw Table View Gridlines **D** Borders and Shading...

#### Choose a border type from the menu. 4

The border will be applied to the selected cells. 5

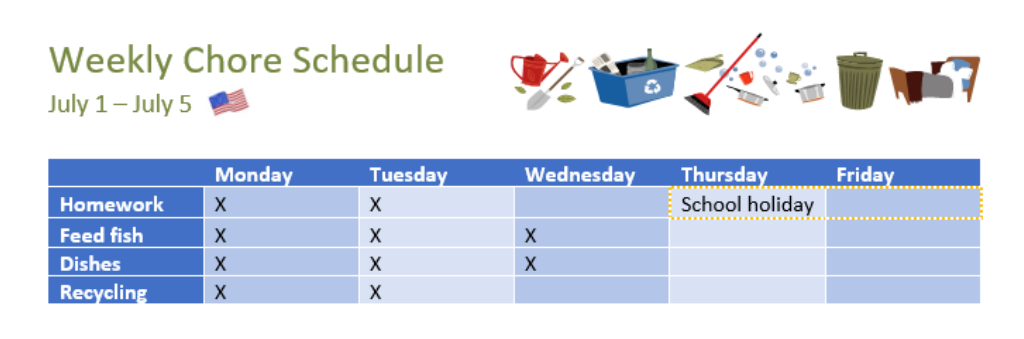

# Modifying a table using the Layout tab

In Word, the Layout tab appears whenever you select your table. You can use the options on this tab to make a variety of modifications.

> Click the buttons in the interactive below to learn more about Word's table layout controls.

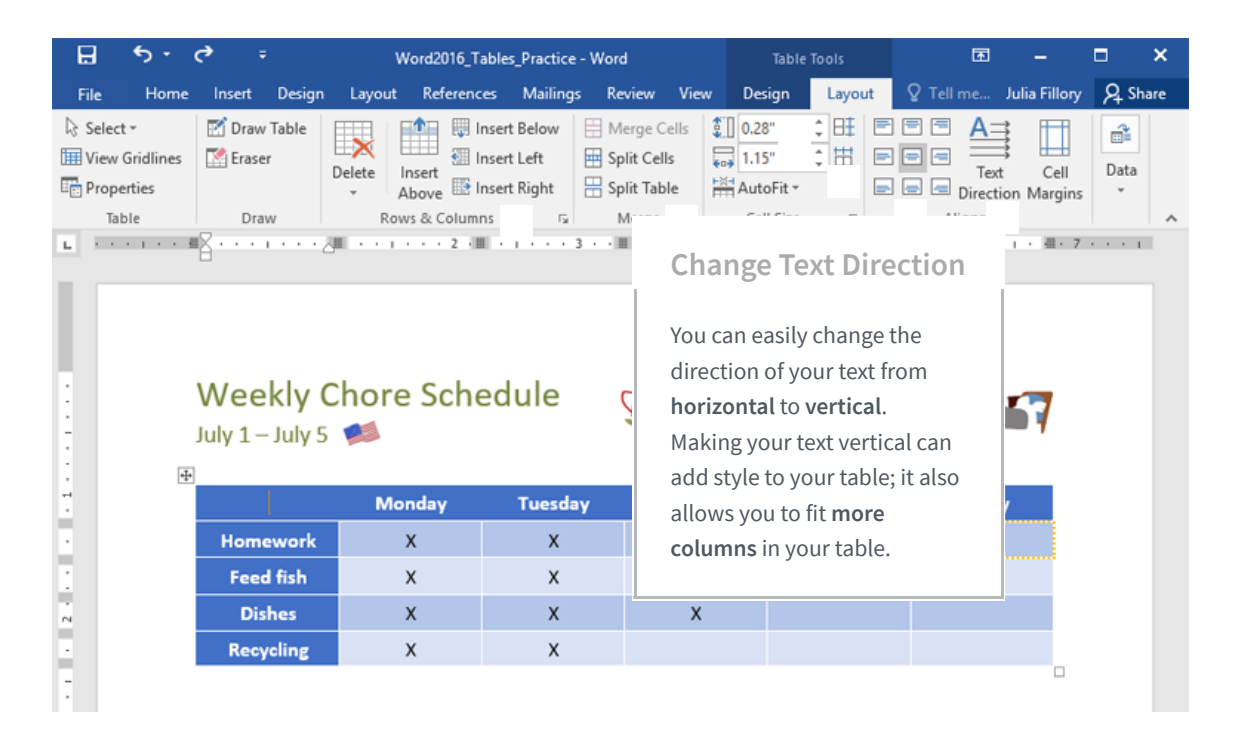

## Challenge!

- Open our practice [document](https://media.gcflearnfree.org/content/5682cde98d7fa91cb46b7004_12_29_2015/word2016_tables_practice.docx). 1
- Scroll to page 3 and select all of the text below the dates July 8 July 12. 2
- Use the Convert Text to Table to insert the text into a 6-column table. Make sure to Separate text at Tabs. 3
- Delete the Saturday column. 4
- Insert a column to the left of the Friday column and type Thursday in the top cell. 5
- Change the table style to any style that begins with Grid Table 5. Hint: Style names appear when you hover over them. 6
- In the Table Style Options menu, uncheck Banded Rows and check Banded Columns. 7
- Select the entire table. In the Borders drop-down menu, choose All Borders. 8
- With the table still selected, increase the table row height to 0.3" (0.8 cm). 9
- Select the first row and change the cell alignment to Align Center. 10
- When you're finished, your table should look something like this: 11

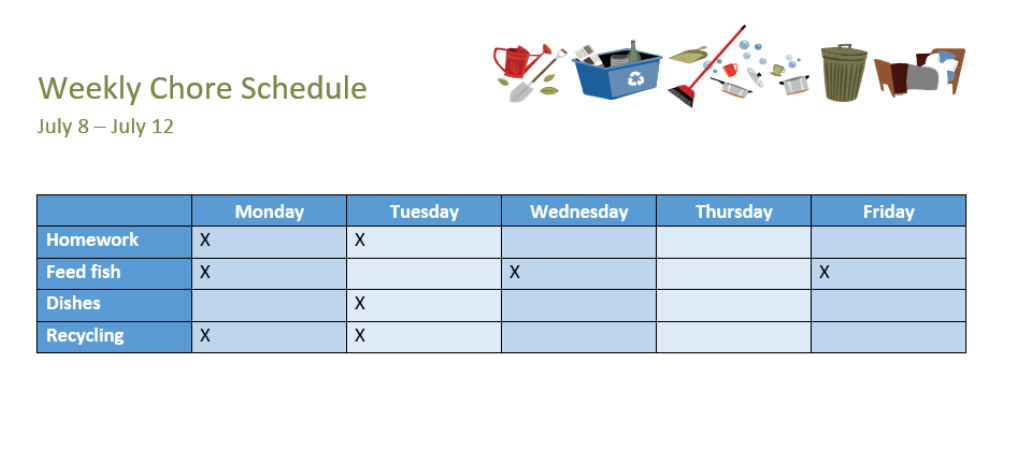